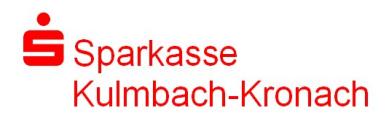

# Vorgehensweise

# Ein in SPG-Verein erzeugte SEPA-Lastschriftdatei über die Internet-Filiale übertragen

## Voraussetzungen:

Das Girokonto muss onlinefähig und das Recht Lastschrift vergeben sein. Weiterhin müssen die Gläubiger-Identifikationsnummer (GlID) der Deutschen Bundesbank im Programm SPG-Verein in den Stammdaten – Bankverbindungen hinterlegt und die erforderlichen Vertragsdaten (Basis-Lastschriftvereinbarung und GlID) in die EDV der Sparkasse eingegeben sein.

## Ausgangslage:

In SPG-Verein wurde die XML-Datei für den SEPA-Lastschrifteinzug der Vereinsmitglieder erzeugt und z.B. im Laufwerk U:\ unter den Dateinamen TSV-SEPA.... xml gespeichert.

# SEPA-Lastschriftdatei in die Internet-Filiale hochladen und übertragen

Aufruf der Seite www.s-kukc.de über einen beliebigen Browser

(Microsoft Edge, Mozilla Firefox etc.)

Anmeldung, wie gewohnt, im Online-Banking mit Anmeldename und PIN.

Wählen Sie bitte die Finanzübersicht aus und klicken anschließend das Gutschriftskonto an.

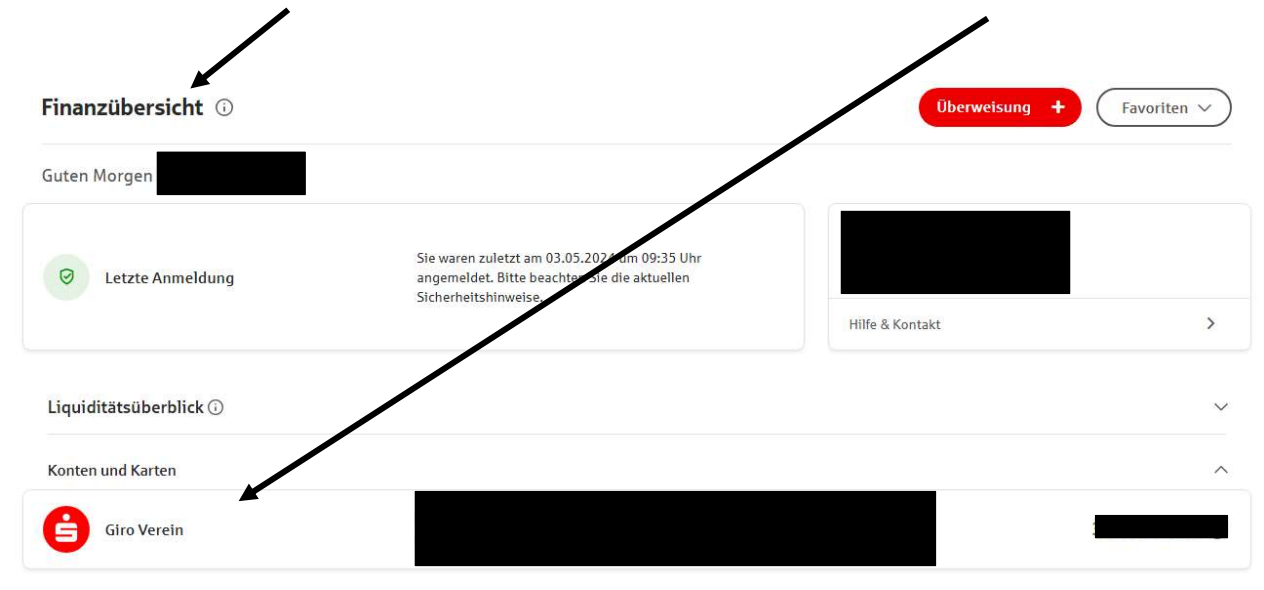

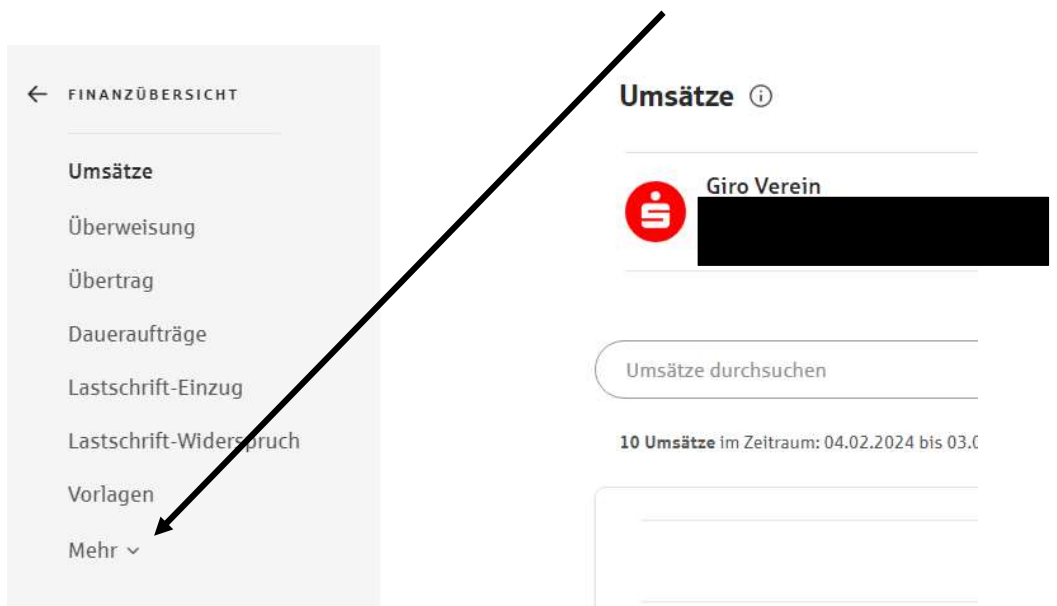

Klicken Sie anschließend auf der linken Seite auf Mehr…

#### Anschließend auf Sammelaufträge

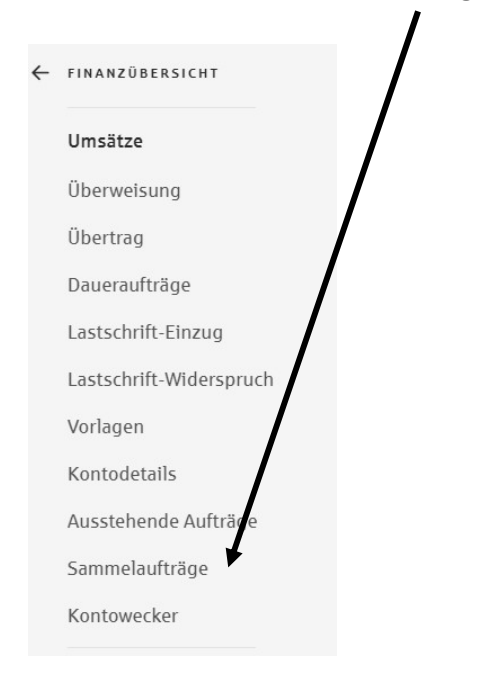

#### Wählen Sie Dateiübergabe aus

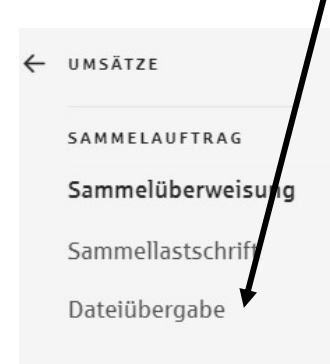

# Dateiübergabe ©

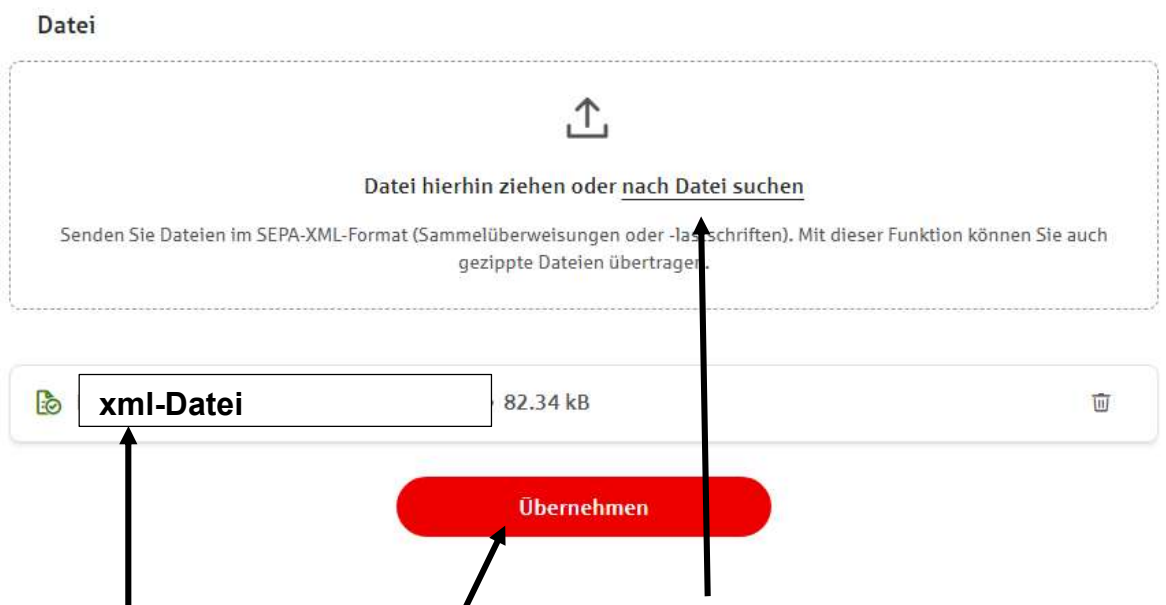

Klicken Sie anschließend den Button nach Datei suchen an, wählen die vorher erzeugte xml-Datei aus dem Laufwerk z.B. U:\ aus und klicken auf Öffnen. Anschließend auf Übernehmen.

Im Anschluss erscheinen die Kontrollinformationen dieser hochgeladenen SEPA-Datei. Diese Daten *immer* überprüfen

(Fälligkeitstag, Girokonto, Anzahl der Datensätze/Posten sowie Gesamtbetrag). Ist alles in Ordnung? Durch drücken des Buttons Weiter werden alle Daten auf dem Sicherheitsmedium (pushTAN oder chipTAN) angezeigt.

Hier muss dann noch die Freigabe der Datei erfolgen.

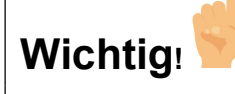

Auch hier gilt die Daten immer auf Richtigkeit überprüfen und letztendlich den Auftrag mit der übermittelten TAN (elektronischen Unterschrift) zur Buchung freigeben sozusagen "unterschreiben".